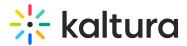

## **Player controls**

Last Modified on 02/19/2025 7:52 pm IST

2会 This article is designated for all users.

## About

This article covers the player controls for the V7 player. Each component can be tailored to fit your organization's needs, and compliant with the highest accessibility standards.

## 8

The functionalities available on the player might vary as it depending on the setting of the player made by your administrator.

## Bottom control bar

The viewer bottom control bar is located at the bottom of the player.

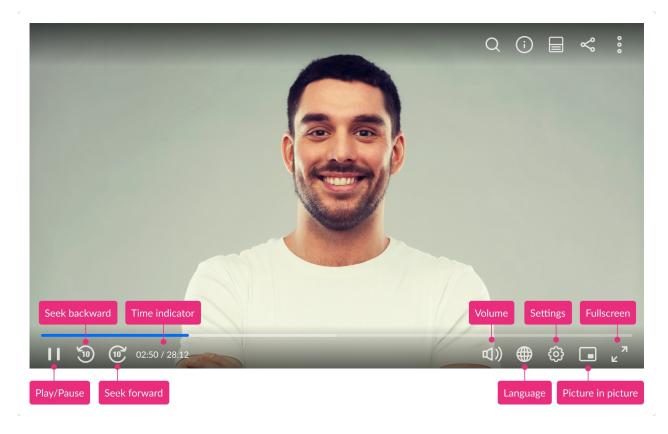

## Progress bar

Copyright © 2024 Kaltura Inc. All Rights Reserved. Designated trademarks and brands are the property of their respective owners. Use of this document constitutes acceptance of the Kaltura Terms of Use and Privacy Policy.

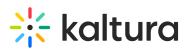

#### || 🔟 🕡 02:50/28:12

• The **progress bar**, aka **scrubber**, lets you dynamically seek any time position within the currently playing video.

When hovering over the scrubber, the thumbnail of the relevant point in the video and the timestamp (web only) are displayed. Click on the scrubber to get to the relevant point in the video.

#### Left controls

- The play/pause button pauses or plays the recording. You can also click on the video and it will pause or play the recording. When the recording is over the Reply button will appear instead of the play/pause button.
- The **seek backward** button rewinds the video for 10 seconds and replays it. This is helpful if you miss a small phrase or word and need it to be repeated.
- The **seek forward** button progresses the video for 10 seconds and replays it. This is helpful if you want to skip a small part of the video. The **time indicator** displays the current time and the duration of the video. [Time Display format=current/total]

#### **Right controls**

• The **volume** control plugin allows you to control the player's volume using mute/unmute buttons and a volume slider.

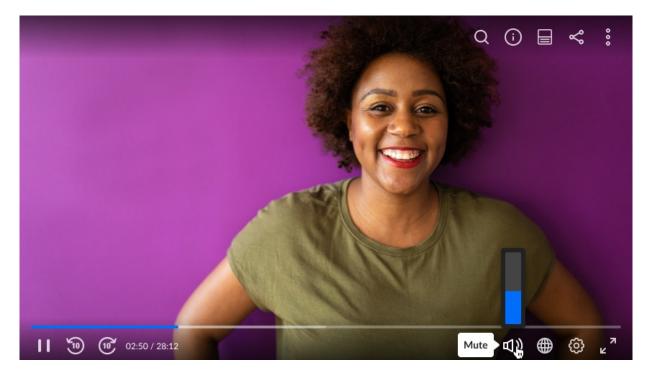

• The **language** control allows you to select the captions' languages, the audio track

Copyright © 2024 Kaltura Inc. All Rights Reserved. Designated trademarks and brands are the property of their respective owners. Use of this document constitutes acceptance of the Kaltura Terms of Use and Privacy Policy.

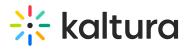

as well as advanced captions settings.

If a video has both captions and multi-audio tracks, the language button is displayed on the player by default to allow the user to navigate between languages and turn off captions.

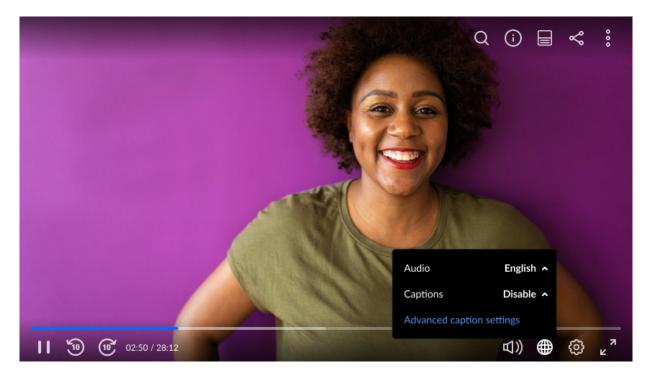

• If the video has only captions but no multi-audio tracks – the CC button is displayed by default instead of the languages button.

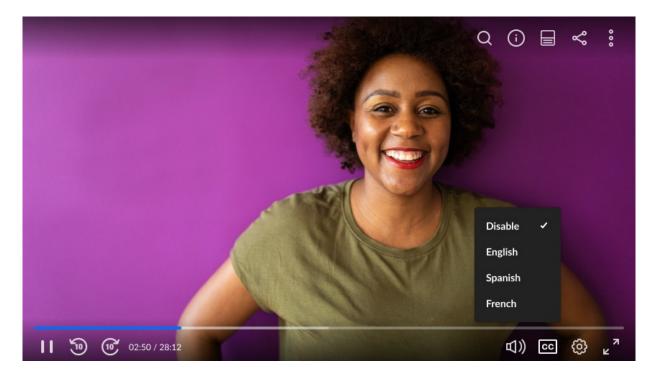

Click on Advanced captions settings to open the CVAA (Communications and

Copyright © 2024 Kaltura Inc. All Rights Reserved. Designated trademarks and brands are the property of their respective owners. Use of this document constitutes acceptance of the Kaltura Terms of Use and Privacy Policy.

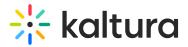

*Video Accessibility Act)* screen. By default, there are three options for captions styling. After you define a custom style for captions, it is added to the default styles available on the main CVAA screen.

| Set cu |              |  |  |
|--------|--------------|--|--|
| 00000  | stom caption |  |  |
|        |              |  |  |
|        |              |  |  |
|        |              |  |  |
|        |              |  |  |

• The **settings** control allows you to select the playback quality and speed.

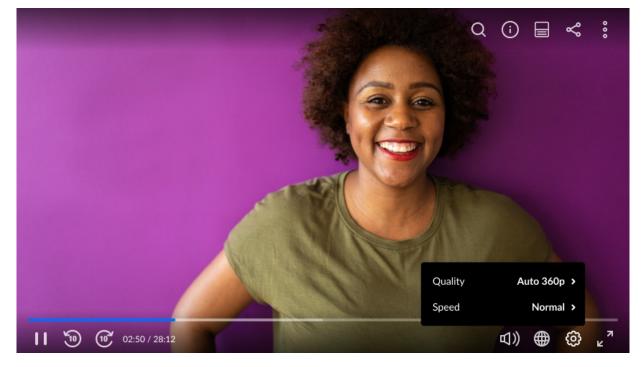

Click to select an option from the **Quality** settings menu that appears on your device.

E

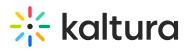

In Safari, the Quality selection option may be missing because Safari uses adaptive bitrate streaming (HLS), which automatically adjusts video quality for smooth playback.

**For administrators**: If you'd like to enable manual resolution selection, you can do so by adding the **preferNative** setting in the player's Advanced Settings. For instructions, see our article Player - Advanced settings.

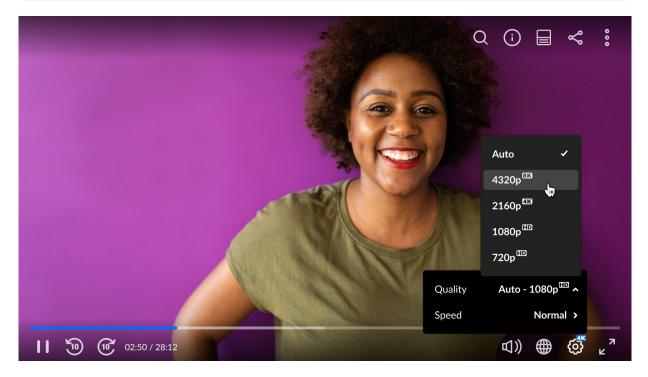

Click to select the playback **speed** from the menu that appears on your device.

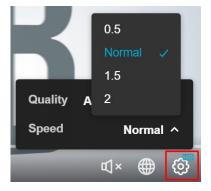

• The fullscreen control allows you to watch videos that take up your entire screen.

# 🔆 kaltura

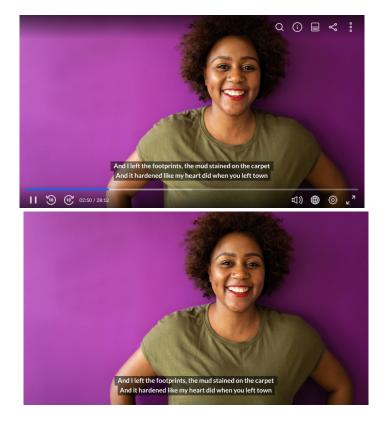

• Picture-in-Picture - will be added to the player's button bar in case more than one stream is available. The default layout presents the primary video in the larger player and the secondary video minimized. To learn more, see Dual Screen.

## Top control bar

The top control bar is located at the top right of the player.

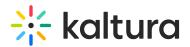

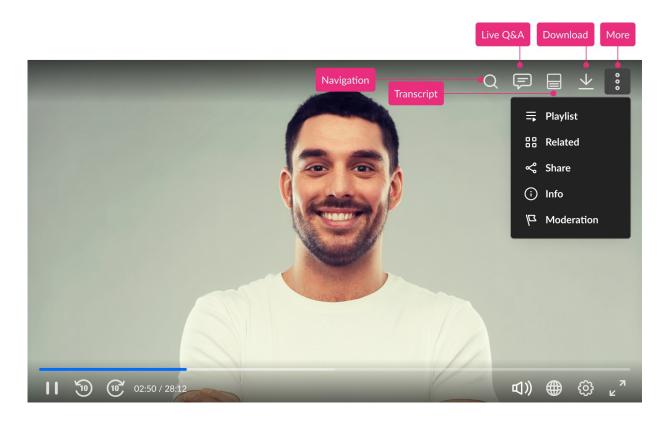

- The navigation displayed as a magnifying glass on your screen indicates that the video has been enriched with metadata to help you navigate and discover the content in addition to the video itself.
- The info icon provides information about the video. For example the video's Name, Description, and Creation Date.
- The transcript widget displays the captions file in a transcription window alongside or underneath the player, and allows searching and jumping to specific times when a word was spoken.
- The Share button allows sharing content via different options, such as via URL, Email, embed code, and social media.
- The **three dots menu** will reveal a drop-down with the additional plugins available to the player.